## **CONFIGURING ETHERNET TEAMING**

Follow the directions below to configure your LaCie professional server for Ethernet Teaming.

**Important info:** The Ethernet adapters on the LaCie professional server will be reset during the driver configuration. As a result, Ethernet connection will be lost for a small amount of time.

## **SETUP**

1. Launch the Dashboard from a Windows workstation on the same network as your LaCie server. **Start > All Programs > Windows Storage Server 2008 R2 > Windows Storage Server 2008 R2 Dashboard**

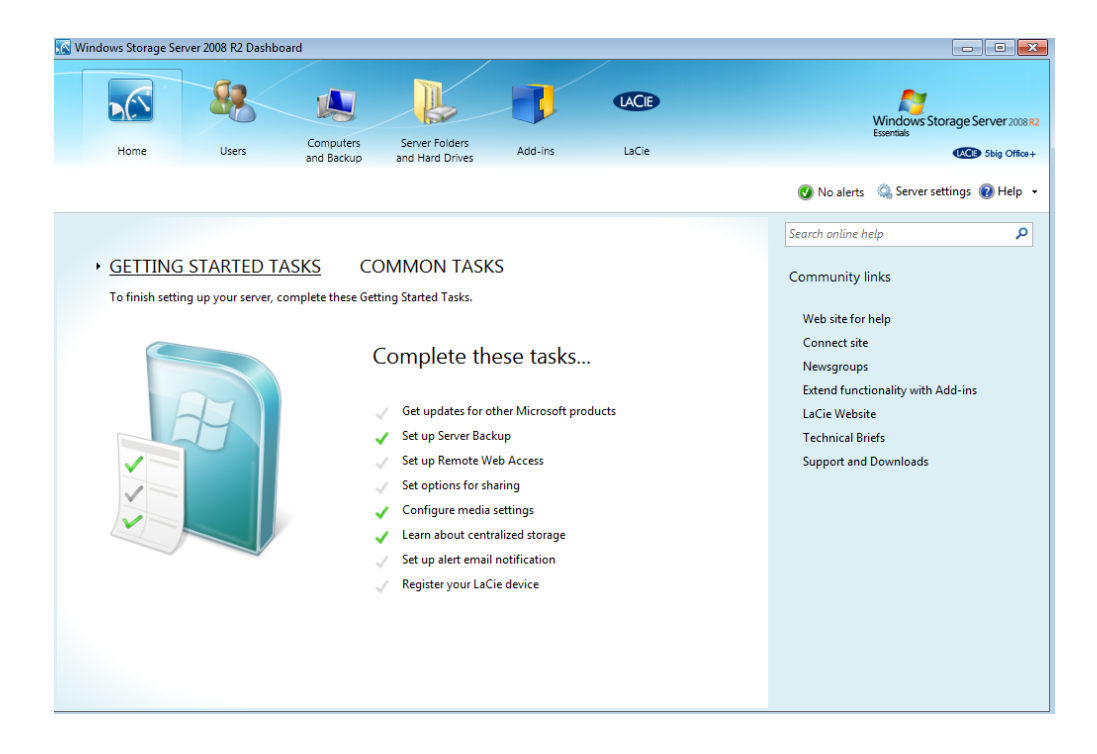

2. Click on **COMMON TASKS** to select **Network Connections**.

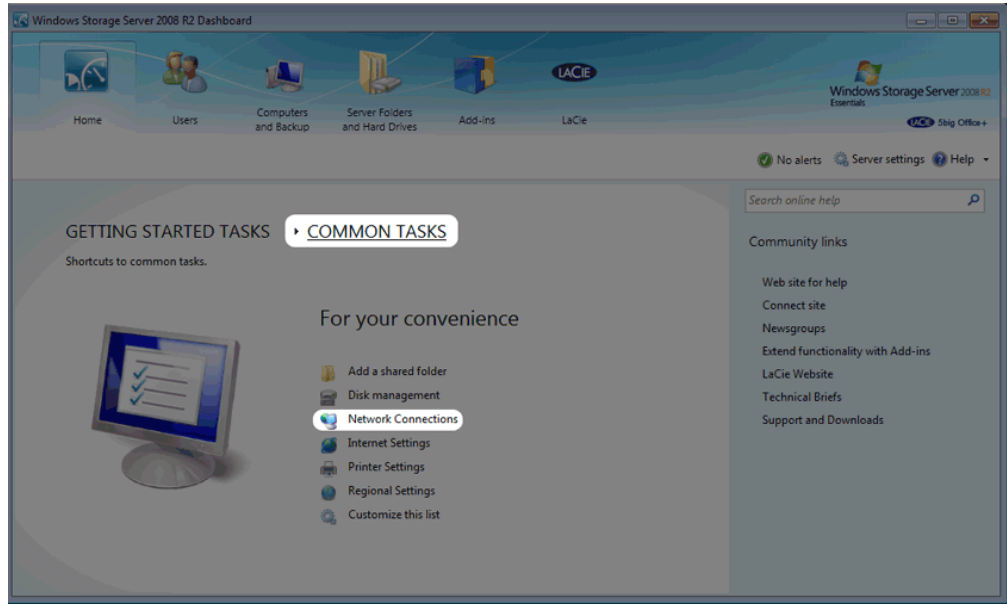

3. The icons for the Local Area Network (LAN) ports will appear in the pop-up window. Right-click on either port icon to select **Properties**.

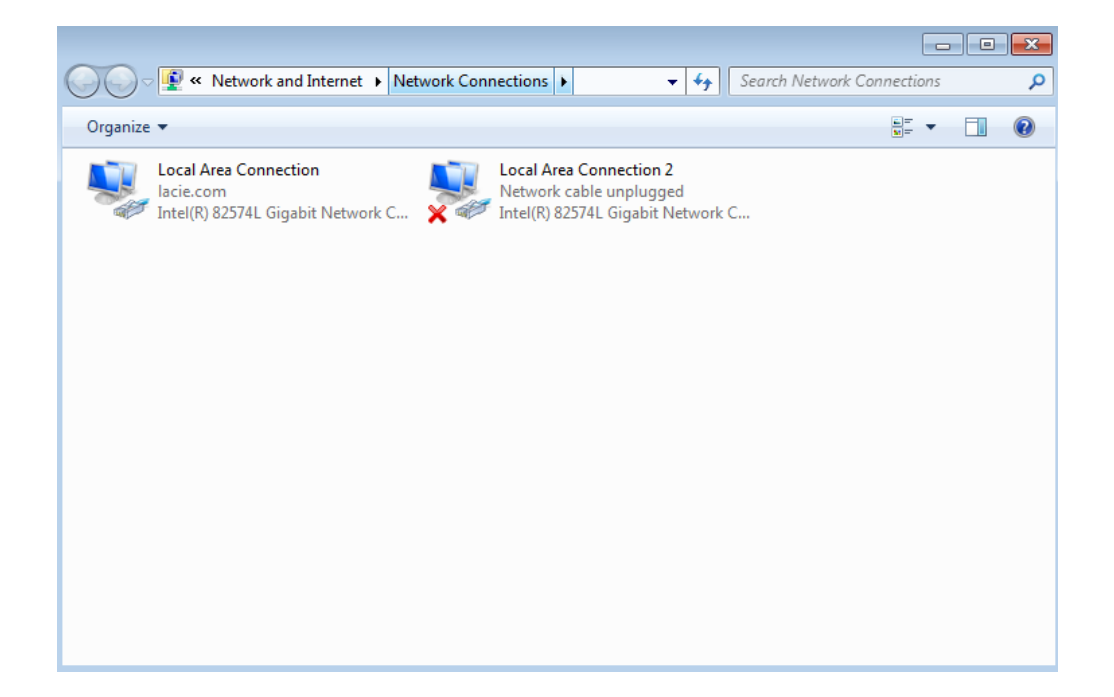

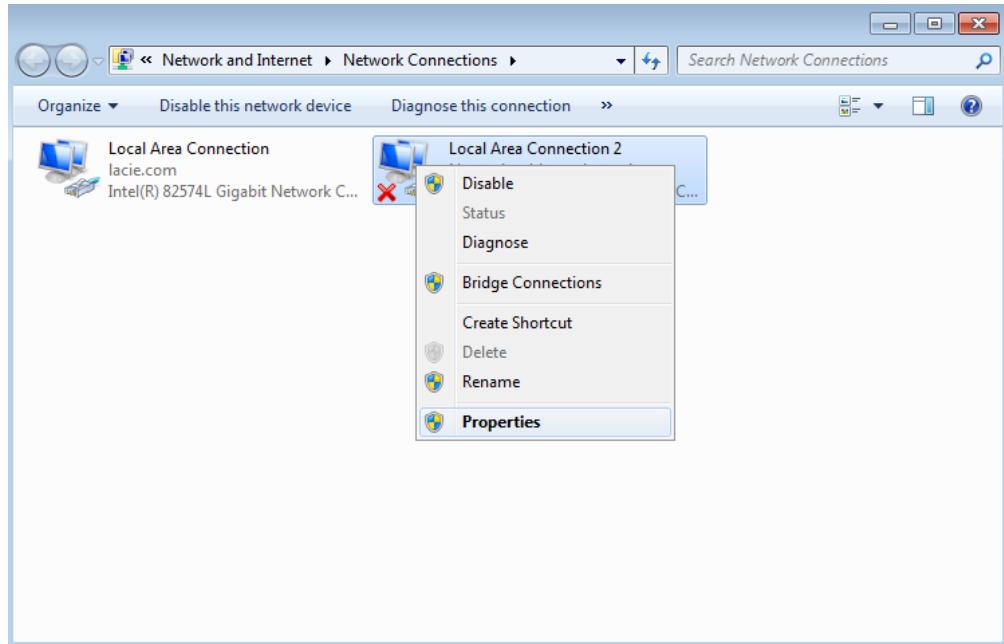

4. Select **Configure**.

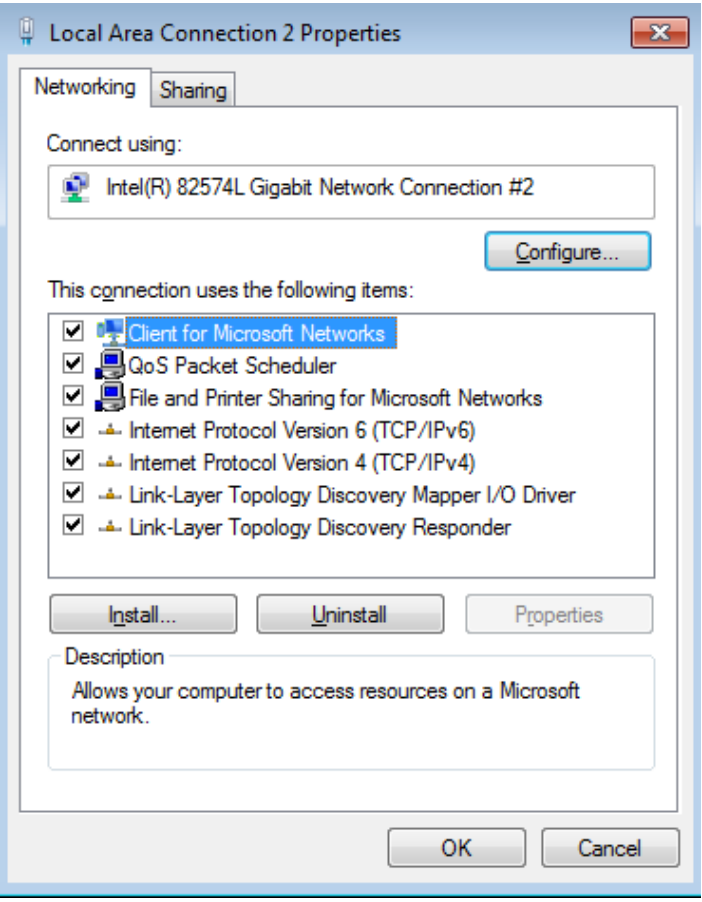

5. In the Connection Properties window, choose the **Teaming** tab.

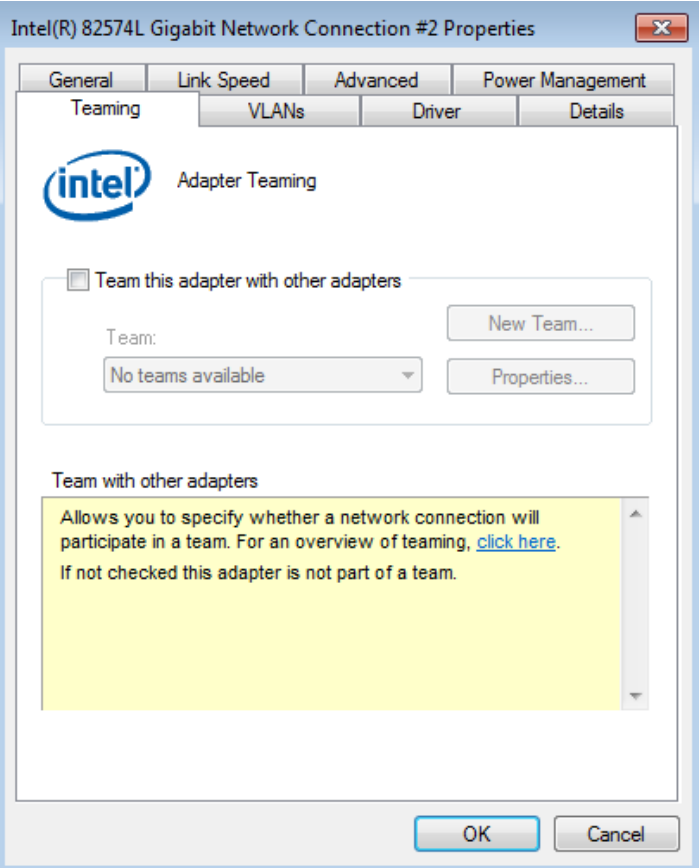

6. Check the box next to **Team this adapter with other adapters**.

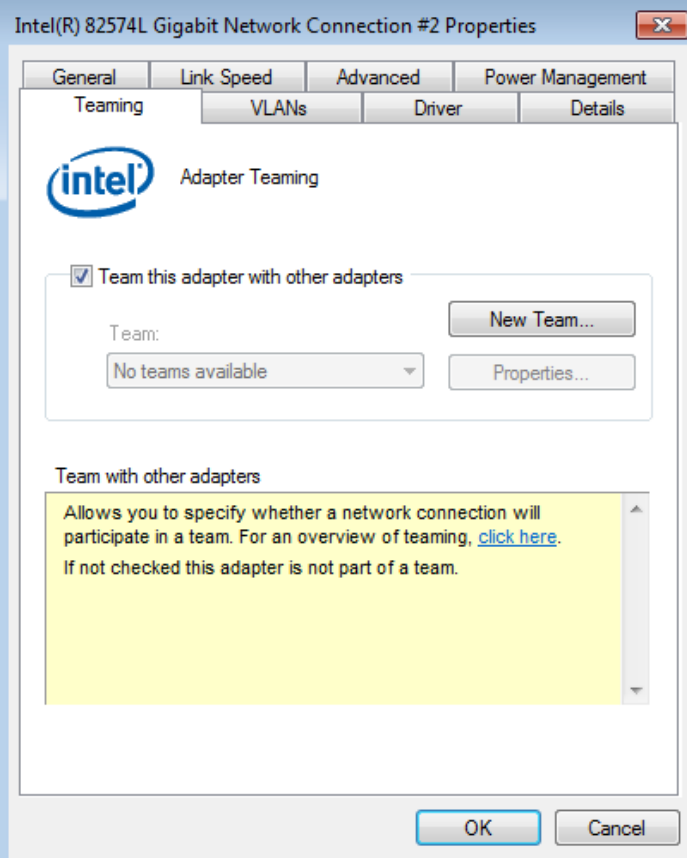

7. Click **New Team**.

8. The New Team Wizard will launch. Type the name you would like to give to the Ethernet Team.

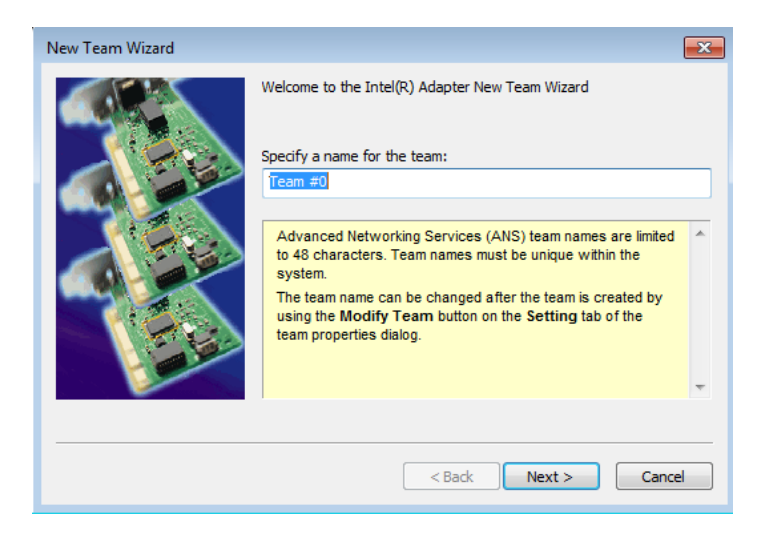

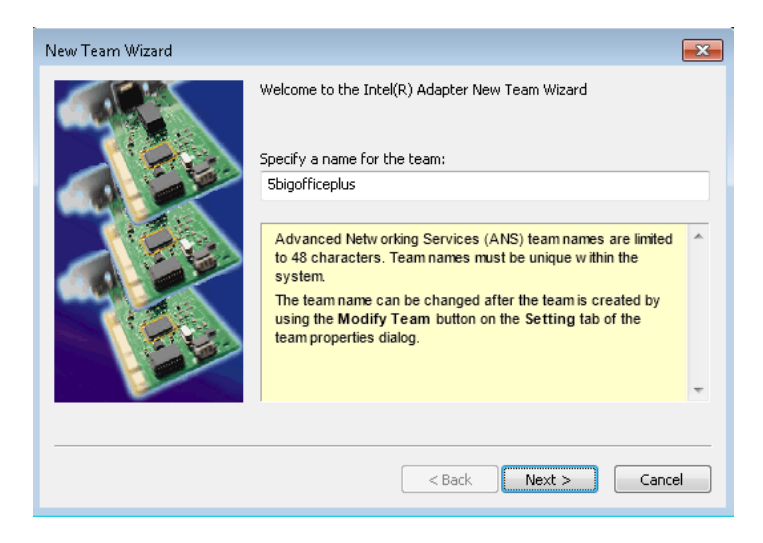

9. Click on the box next to the Ethernet port that will be added to the team.

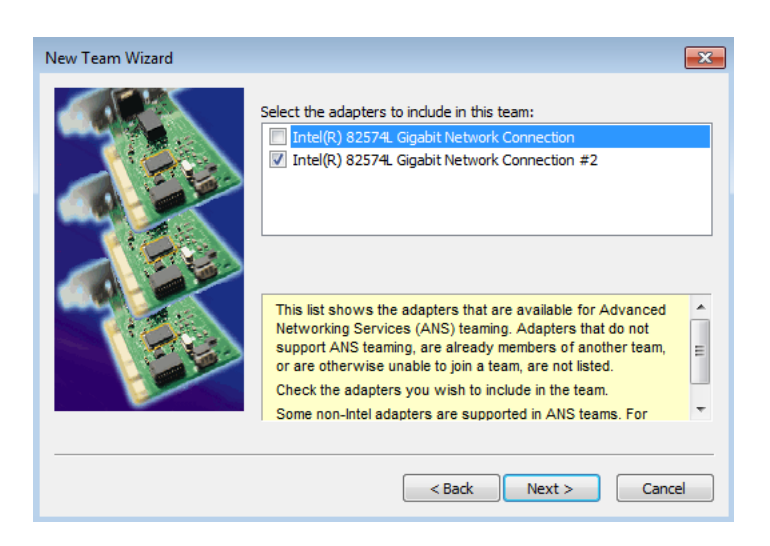

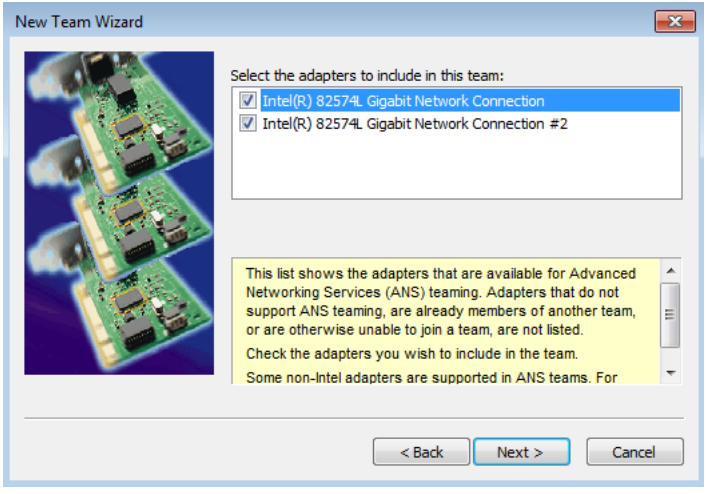

- 10. Click **Next**.
- 11. Select the type of team that applies to your network demands. For further information on the benefits of each type of team, click on the selection and read the description below the list. To take full advantage of Ethernet Teaming, LaCie recommends selecting IEEE 802.3ad Dynamic Link Aggregation. Please note that you can change the type of teaming at any time.

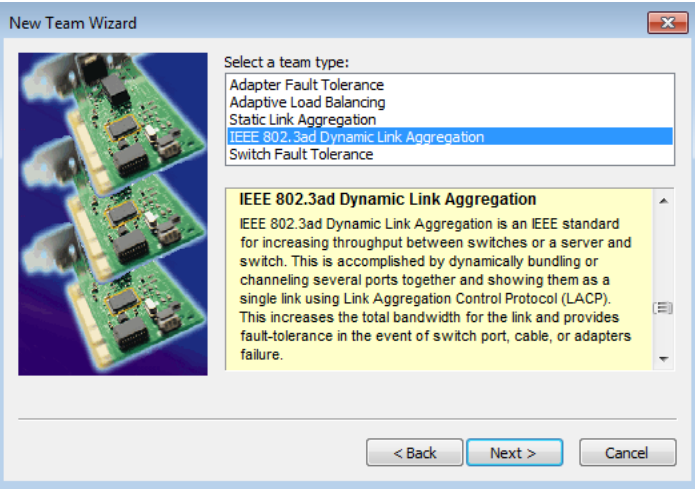

- 12. Once you have highlighted the preferred Ethernet Team type, click **Next**.
- 13. Click **Finish**. The Ethernet adapters will be reset during the driver configuration. As a result, Ethernet connection will be lost for a small amount of time.

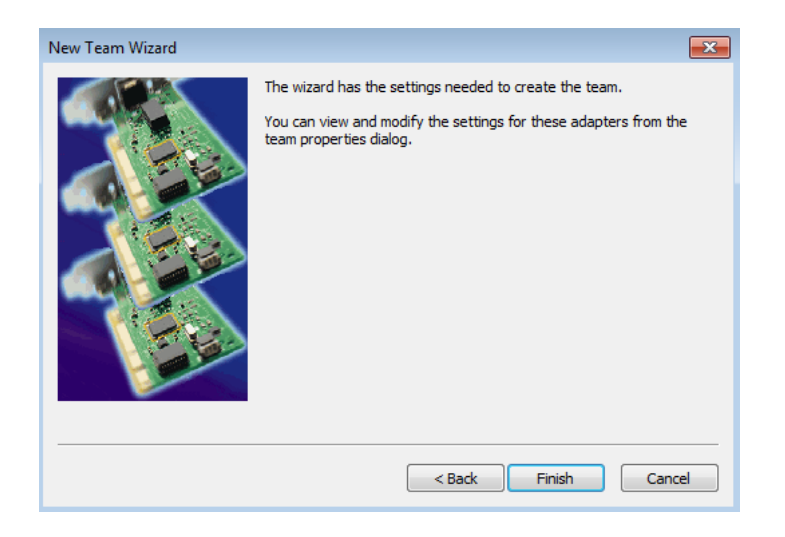

14. Network Connections now shows that the two Ethernet ports have been successfully teamed.

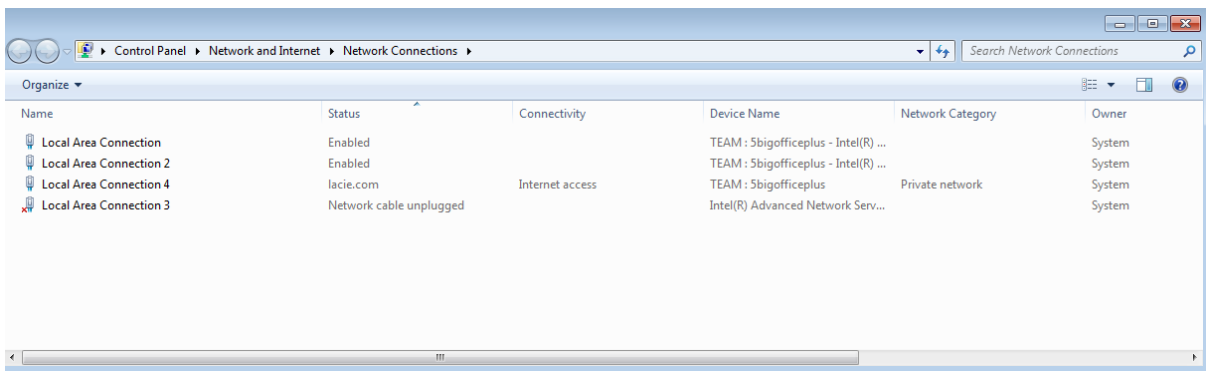